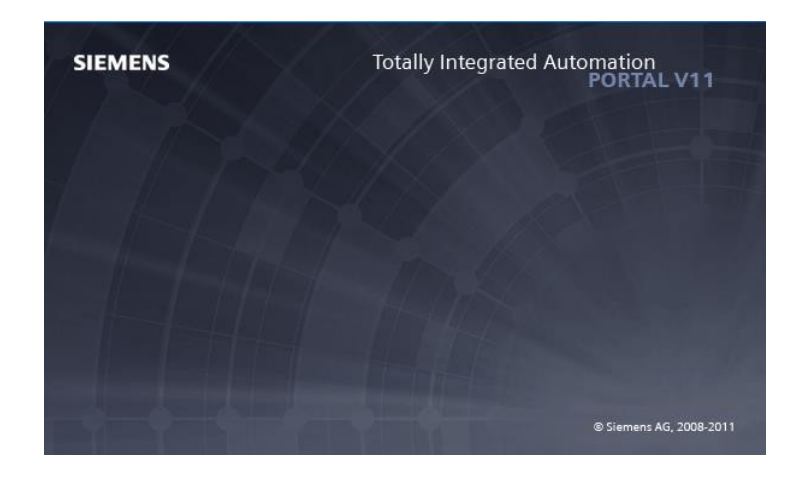

## **Ambiente do software TIA Portal V11 da Siemens**

#### **Criando um novo projeto**

1 – Abrir o software TIA Portal V11.

Iniciar - > Programas - > TIA Portal V11

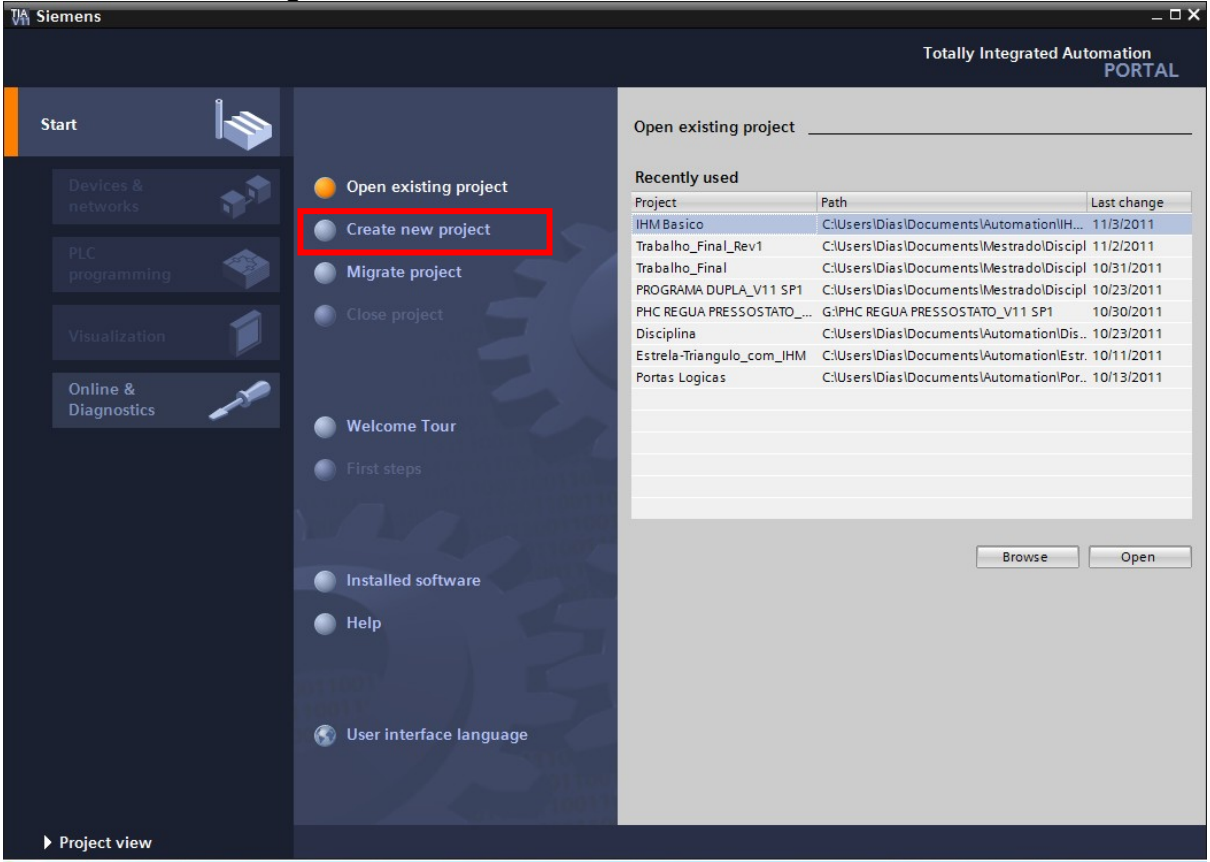

2 – Clique em "*Create new project*", para criação de um novo projeto.

3 – Preencha "*Project Name*", "Path" (local onde irá criar o arquivo) e "*Author*" (isso sairá no relatório automático do TIA Portal) .

## 4- Clique em "Create". O projeto foi criado.

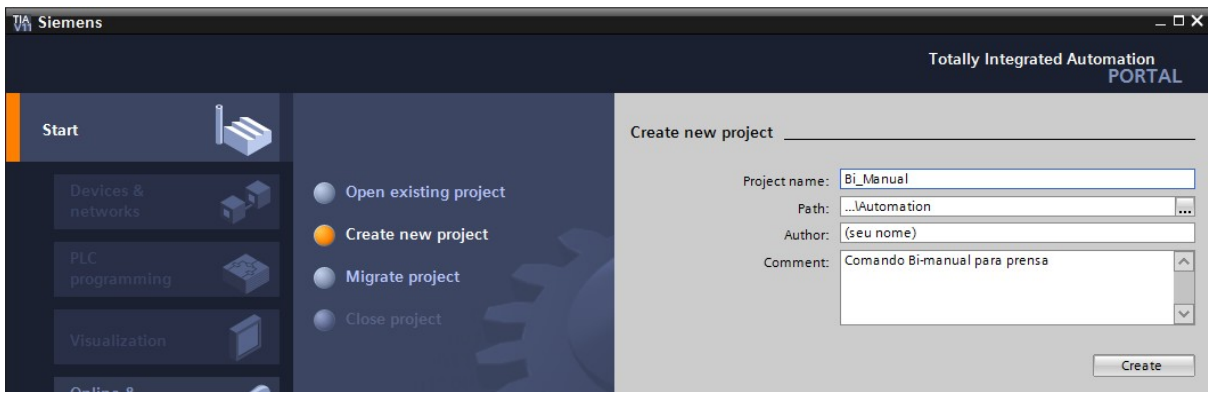

## **Configurando o hardware do projeto**

1 – Clique em "Configure a device".

Neste momento iremos configurar o hardware a ser utilizado no projeto.

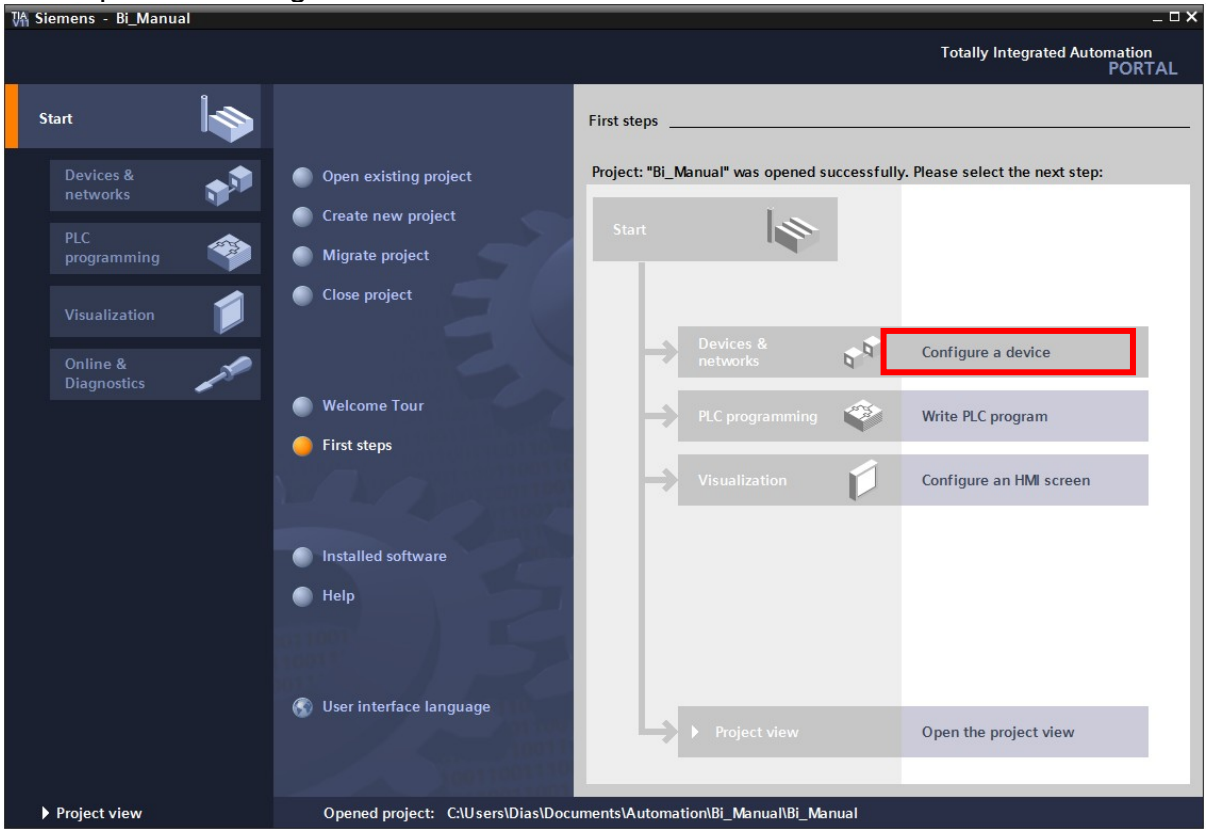

2 – Clique em "Add new device", e depois selecione a CPU do S7-1200 da Siemens.

3 - Escolha CPU 1214C DC/DC/DC -> 6ES7 214-1AE30-0XB0 (Primeira opção)

4 - Escolha a versão 2.0.

5 – Clique no botão "Add". O software irá alterar o modo de visualização para "Project View".

6 – Clique em "Save Project"

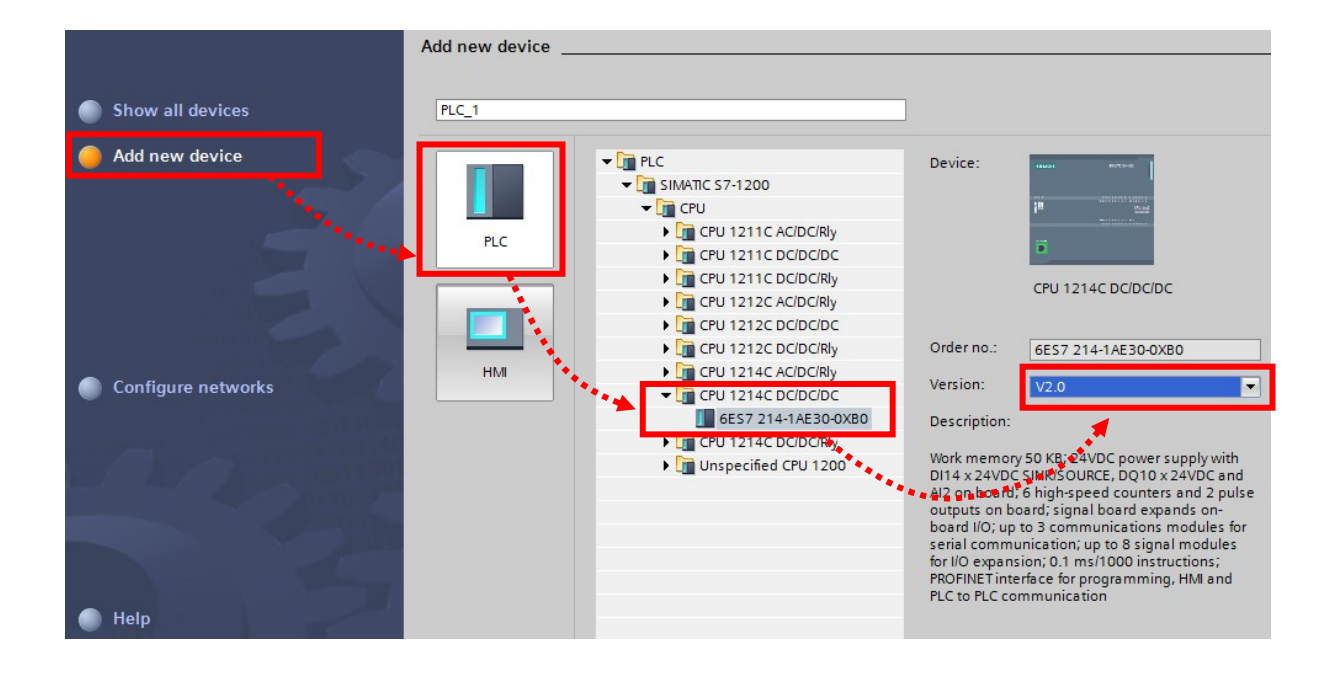

O software irá alterar o modo de visualização para "Project View". Veja que é apresentado o hardware selecionado, e caso necessário adicionar módulos de expansão (entradas e saídas digitais e analógicas, módulos de comunicação entre outros, é possível efetuar nesta tela.

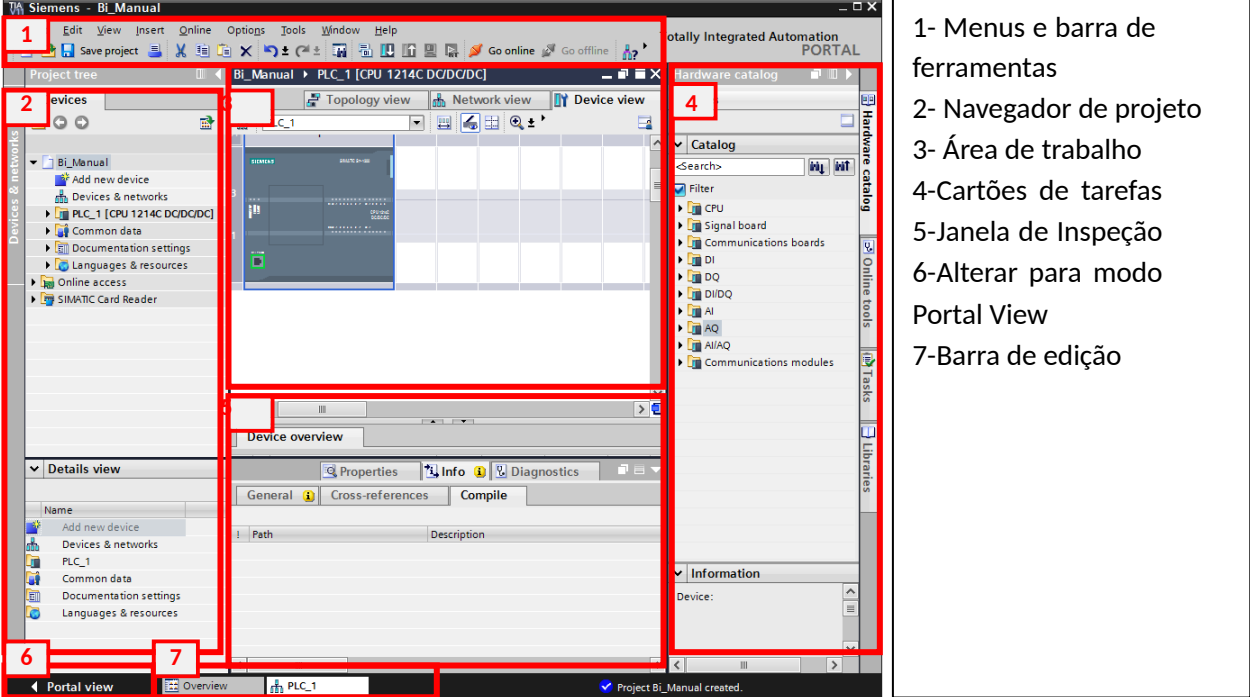

5 – Clique em "Save Project" **.** Save project

# **Configurando uma rede Profibus**

- 1- Clique em "communications modules" => "Profibus" => "CM 1243-5"
- 2- Clique duas vezes para adicionar o modulo 6GK7 243-5DX30-0XE0

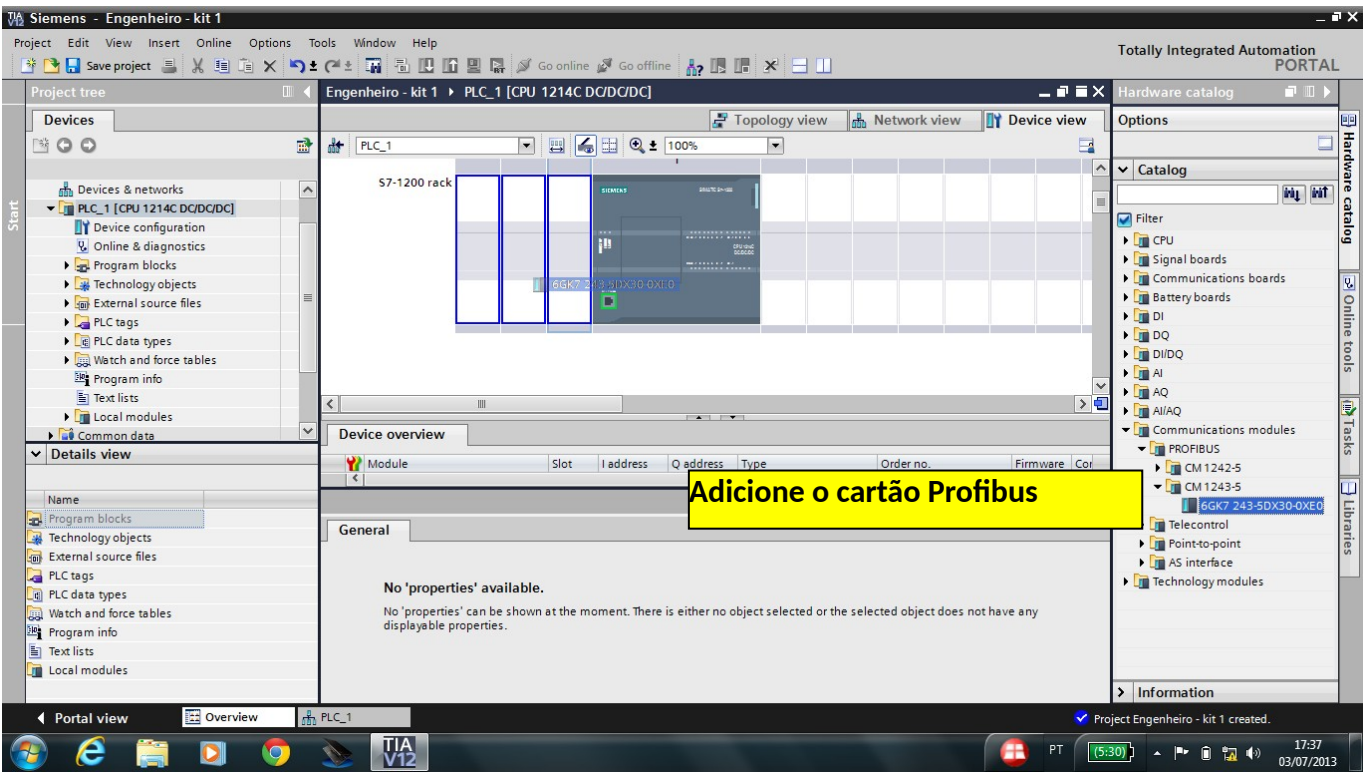

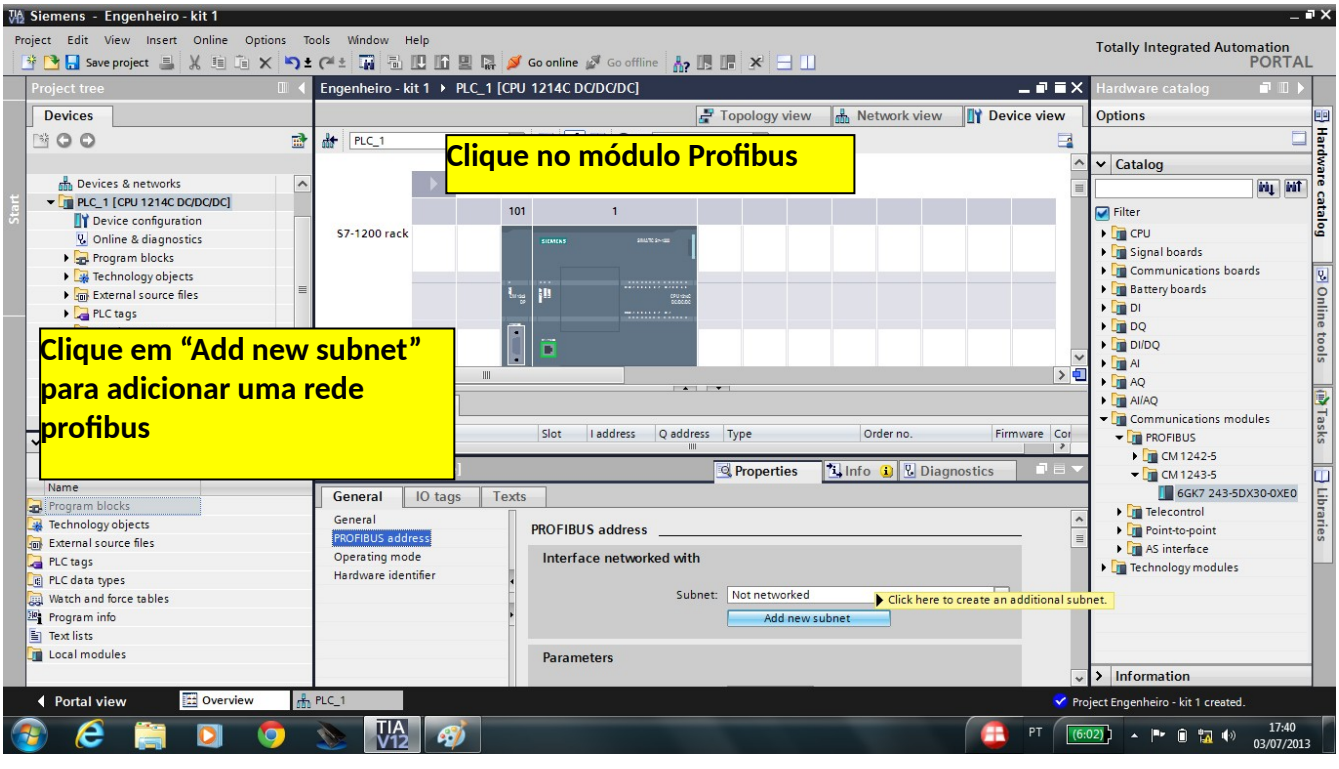

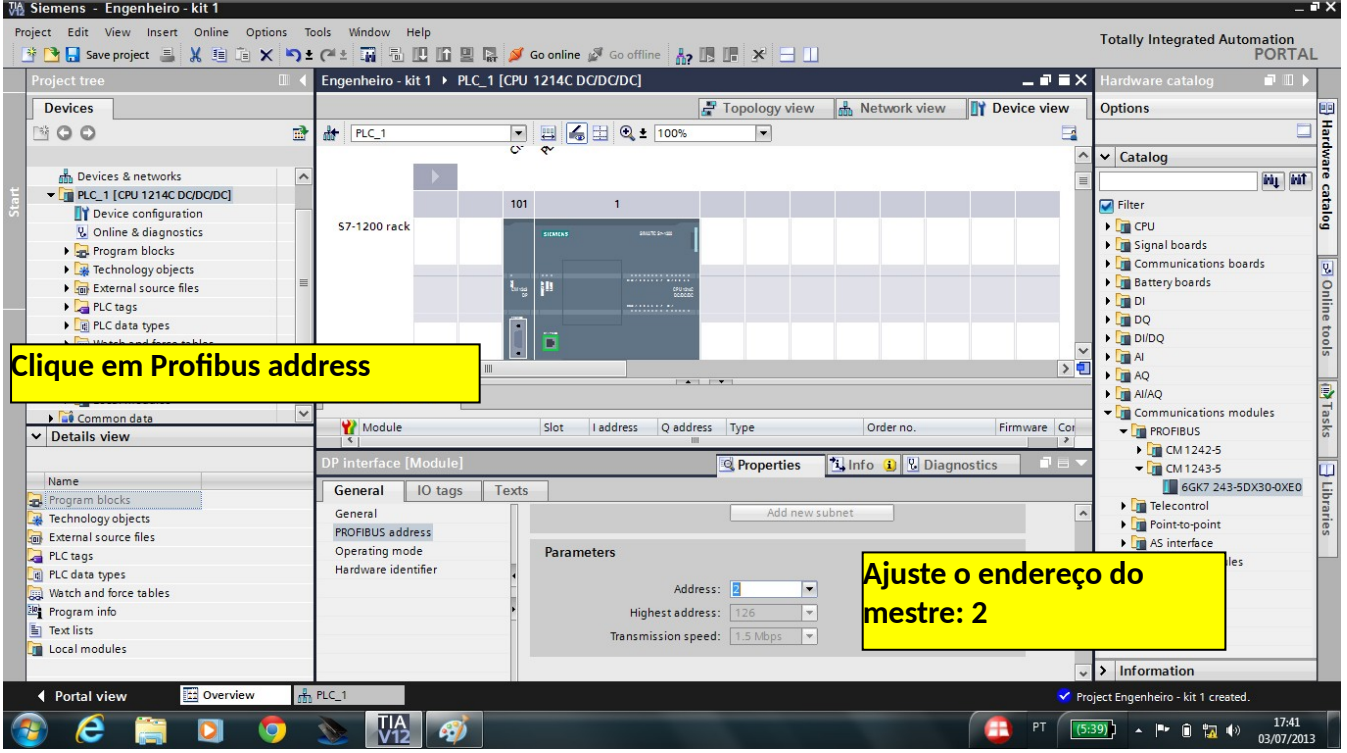

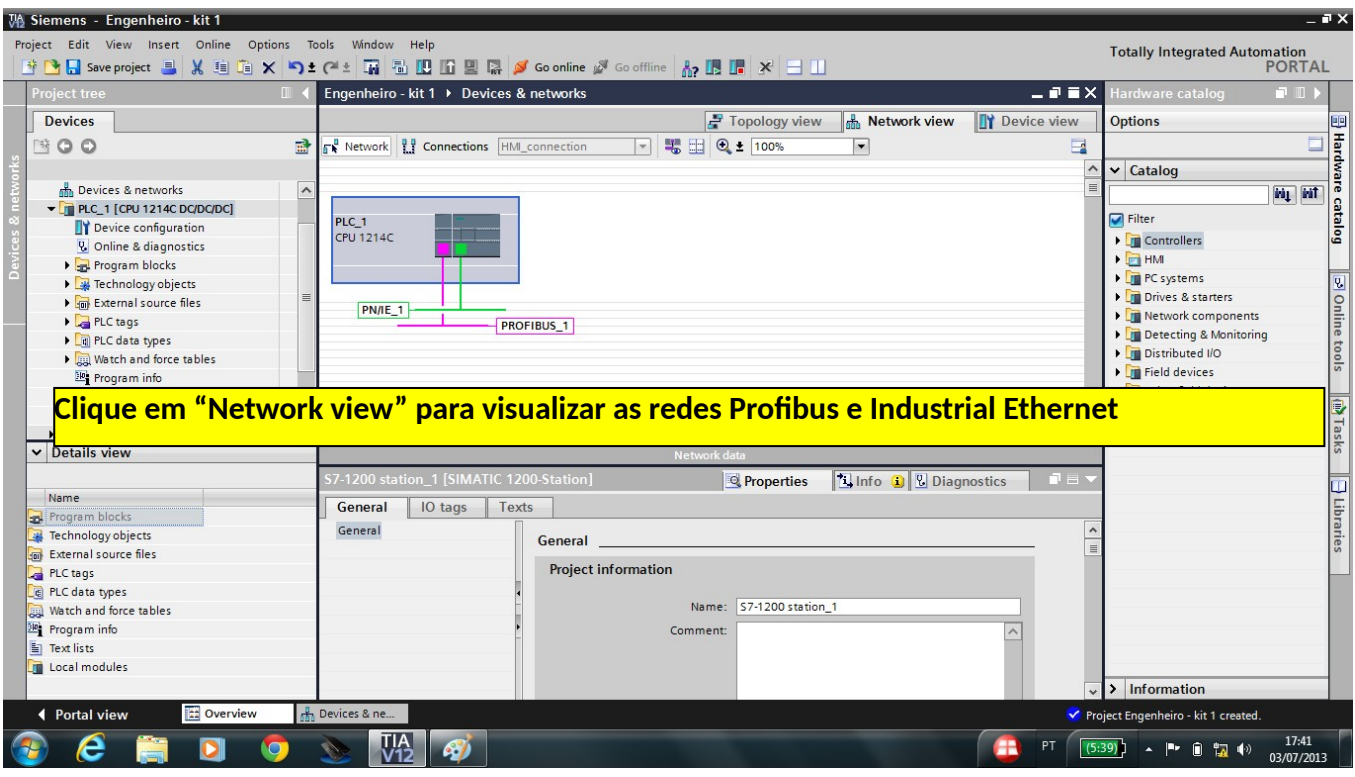

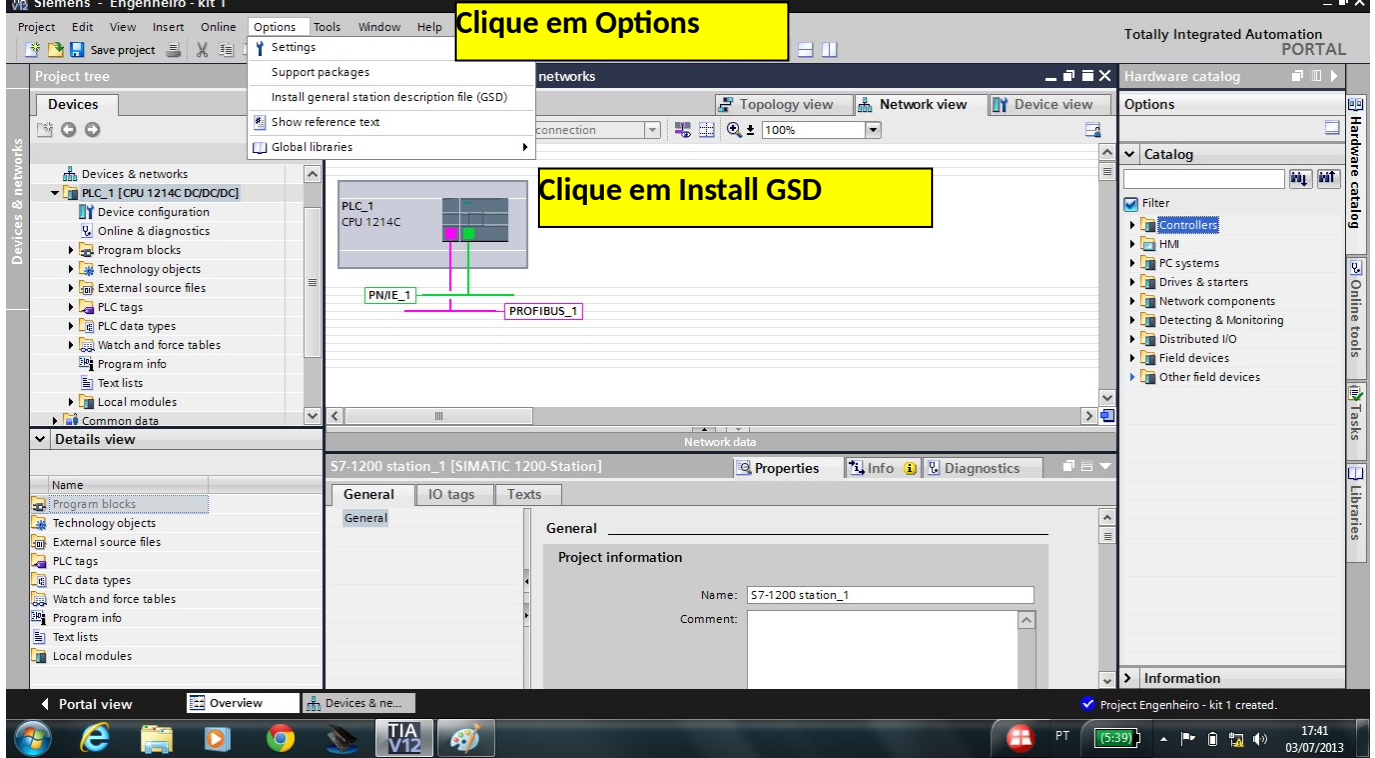

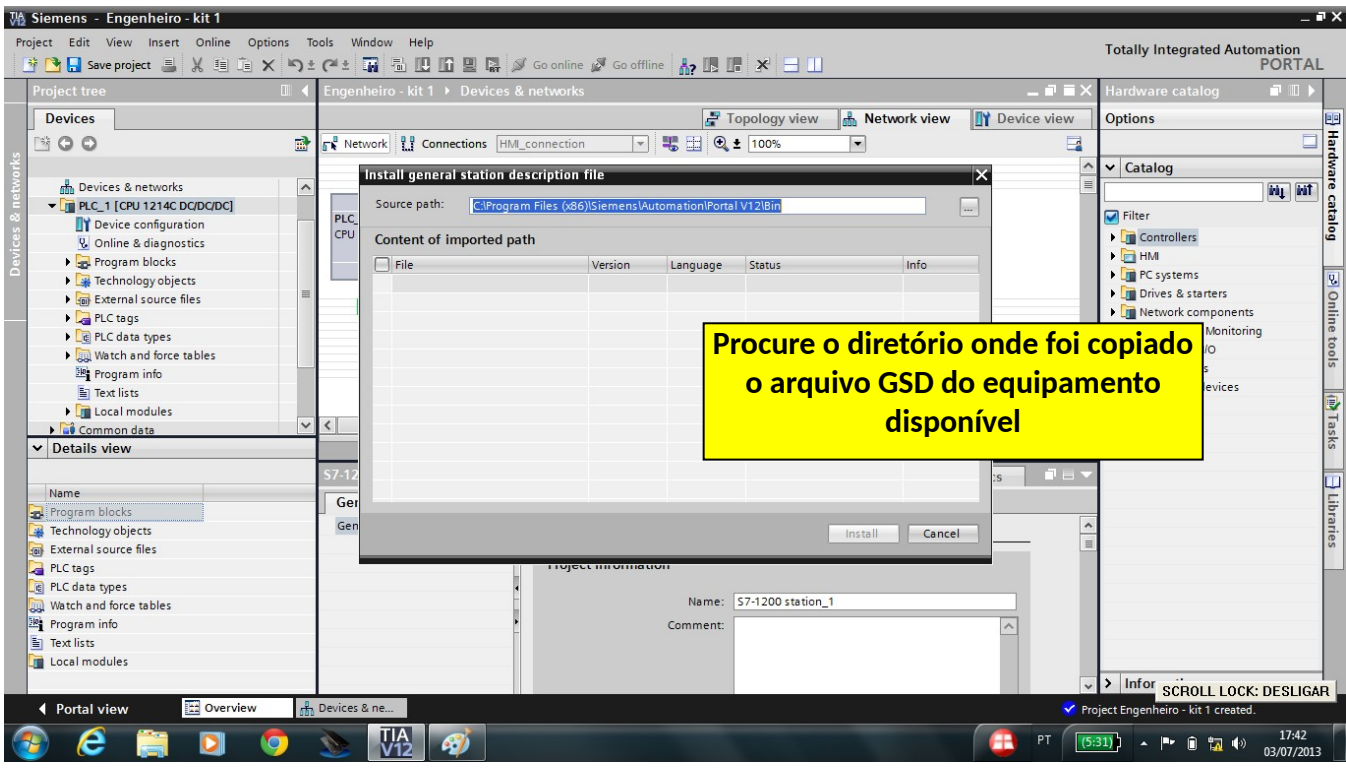

![](_page_6_Picture_15.jpeg)

![](_page_7_Picture_4.jpeg)

![](_page_7_Picture_5.jpeg)

![](_page_8_Picture_4.jpeg)

![](_page_8_Picture_5.jpeg)

![](_page_9_Picture_0.jpeg)

![](_page_9_Picture_87.jpeg)

Na biblioteca localizada na lateral direita, abra a pasta "Other field devices" -> PROFIBUS DP -> General -> Endress+Hauser-> YPO Prossonic T-> YPO Prosonic T

![](_page_10_Picture_63.jpeg)

![](_page_10_Picture_2.jpeg)

Highest PROFIBUS address: 126

Transmission speed: 45,45 kbps Profile: DP

Agora clique no device e na aba "Properties" vá em Profibus adress, clique em "add new subnet" caso necessário para adicionar a "PROFIBUS\_1". Em seguida, deixe o parâmetro "adress" em 6.

Conforme figura a seguir:

![](_page_11_Picture_28.jpeg)

Clique sobre a parte sublinhada em azul no "Slave\_2", escrito " Not assigned". Escolha a opção CM 1243-5, conforme a imagem abaixo:

![](_page_12_Picture_31.jpeg)

Selecionando a aba superior em " Device view" (selecionado para visualizar SLAVE\_1) observe que os endereços de entrada são entre 266 à 270. Isso será útil quando configurar a entrada no PLC.

Em seguida:

The Sigmons phrot

![](_page_12_Picture_32.jpeg)

ـ  $\mathbf{r}$  Para adicionar o cartão de saídas analógicas, em "Device view" (selecionado para visualizar o PLC\_1) deverá ir na pasta (na lateral direita) " Signal board -> AQ -> AQ1x12bits".

Project Edit View Insert Totally Integrated Automation in Bridge Discreproject ■ X 追 G X つ± C ± 国 包 固 面 国 品 <mark>S</mark> Goonline iS Gooffine hp IB U X 日 山  $\blacksquare$  < nivel\_ > PLC\_1 [CPU 1214C DO'DO'DC]  $-77x$ Devices Topology view & Network view TV Device view Options l 900  $\overline{\mathbb{R}}$  $H$   $PLC$  $\overline{\phantom{a}}$ 國  $\overline{\mathbf{v}}$  Catalog  $\rightarrow$ ...<br>cSearch: ing int ■ nivel\_<br> **A** Devices & networks<br>
★ Devices & networks<br>
▼ <mark>Device configuration</mark><br>
IIY Device configuration  $\blacksquare$  Filter \$7-1200 rack S Onlin **V** Online & diagnostics<br>  $\overline{\phantom{a}}$  Program blocks  $\begin{tabular}{l|c|c|} \hline $\mathbf{w}$ & Theorem 1663 & $\mathbf{w}$ & $\mathbf{w}$ &$ **Clique e arraste o módulo selecionado**  $\sqrt{\frac{1}{2}}$  AQ1 x 12 bits Communications boards (ii) Task:  $\begin{array}{ll} \bullet\quad \text{I\hskip-4pt m}\quad \text{Communications boards} \\ \bullet\quad \text{I\hskip-4pt m}\quad \text{D}\, \text{O}\, \text{O} \\\bullet\quad \text{I\hskip-4pt m}\quad \text{D}\, \text{O}\, \text{O} \\\bullet\quad \text{I\hskip-4pt m}\quad \text{M}\, \text{A} \\\bullet\quad \text{I\hskip-4pt m}\quad \text{A}\, \text{A} \\\bullet\quad \text{I\hskip-4pt m}\quad \text{A}\, \text{A}\, \text{A} \\\bullet\quad \text{I\hskip-4pt m}\quad \text{A}\,$ Device overview Wodule laddress Qaddress Type Slot Order no 103  $102$  $\sqrt{CM}$  1243-5  $\overline{10}$ CM 1243-5 6GKZ 243-5DX30-0XE0 V1.0 CM 1243-5<br>PROFIBUS interface (X1)<br>CPU 1214C DC/DC/DC<br>DI14/DQ10 PROFIBUS interfax<br>PROFIBUS interfax<br>PLC\_1<br>D114/DQ10\_1  $1012$  $\approx$   $(21)$ 6ES7 214-1AE30-0XB0 V2.0 1<br>
11 0...1<br>
12 64...67<br>
13  $0...1$ Al2\_1<br>AQ1 x 12 bits\_1 Al2<br>AQ1 signal board Common data RO RT 6ES7 232-4HA30-0XB0 V1.0 Documentation settings P tall bocumentation setti<br>
▶ C Languages & resour<br>
▶ C Imp online access<br>
P Online access **Q** Properties **3.** Info C V Diagnostics **1** General General<br>Analog outputs<br>Channel0<br>IVO addresses VO addresses Output addresses **v** Details view Hardware identif Start address: 80 Nam Process image: Qyclic P **Start address: 80** $\blacktriangleright$  Information 批  $\overline{\phantom{a}}$  Portal  $A$  PLC **E**-Main Default tag t Y Project nivel opened 109 年 | 10 to Q  $25$  $\begin{array}{c} \mathbf{M}^{\prime} \quad \mathbf{O}^{\prime} \quad \mathbf{C}^{\prime} \quad \mathbf{I}^{\prime} \quad \mathbf{I}^{\prime} \quad \mathbf{I}^{\prime} \end{array}$ 

Então arraste o módulo para dentro da CPU. Observe que o endereço inicial é 80

(isso será útil quando configurar as variáveis de saída).

#### **Definindo as TAGs do PLC**

Para definir os nomes de entradas e saídas do PLC, e também de espaços da memória, vamos elaborar uma tabela de TAGs.

1 – Clique em "PLC\_1", depois em "PLC tags" e finalmente um duplo clique em "Default tag table", conforme mostra a figura abaixo.

![](_page_14_Picture_58.jpeg)

- 2 Considere o mapa de entradas e saídas já definido no roteiro.
- 3 Clique em "Save Project".

## **Criando o programa em Ladder**

Para criação do programa do CLP em ladder, deve ser utilizado o editor "Program Blocks". O programa principal será gerado da seguinte forma.

1 – Clique em "PLC\_1", depois em "Program Blocks" e finalmente um duplo clique em "Main[OB1]", conforme mostra a figura abaixo.

![](_page_15_Picture_128.jpeg)

2- Clique em  $\boxed{+}$  para criar um contato normalmente aberto (NA) para a entrada "Botão\_1".

![](_page_15_Picture_129.jpeg)

3 – Clique ao lado direito do bloco inserido e depois em  $\rightarrow$  para abrir braço, adicione outro contato NA para a entrada "Botão\_2", e em seguida no botão  $\boxed{-1}$  para fechar braço.

4 – Clique no botão para criar um contato normalmente fechado (NF) para a saída "Prensa".

![](_page_15_Figure_5.jpeg)

5 – Clique em na aba "PID control" na barra de rolagem à direita, em seguida, abra o bloco PID\_compact.

6 – Coloque os valores ou variáveis de máximo e mínimo e à variável que será comparada ao meio do bloco.

7- Tente usar "Pre-tuning" ou então coloque os ganhos manuais.

8- Mude o "Control state" para automático

Sua malha de controle deverá ficar da seguinte maneira (ver ajuste matemático da malha de nível):

![](_page_16_Figure_5.jpeg)

Obs: Setar "STATE" em 3.

Obs2: Nas configurações do PID, inserir "máx outputs" entre -100% e 100%.

Sugestões de ganhos para o PID: P = 5 ; I = 20; D = 5.

9 – Caso necessário, clique no botão para inserir nova Network.

10 – Caso seja necessário, faça a conversão de variável analógica.

*Quando um valor de entrada analógica estiver disponível com o valor digitalizado, geralmente ele ainda precisa ser normalizado para que os valores numéricos correspondam às variáveis físicas do processo.*

*Da mesma forma, geralmente a saída analógica realiza-se na palavra de saída periférica somente após a normalização do valor de saída.*

*O programa STEP7 faz uso de operações de cálculo para a normalização.*

*Para que isto possa se realizar com a máxima precisão, os valores para normalização devem ser convertidos para o tipo de dados REAL para que os erros de arredondamento sejam mínimos.*

Assim, As faixas de valor digitalizadas apresentam o seguinte aspecto:

![](_page_17_Figure_0.jpeg)

digitalisierter Wert zur Weiterverarbeitung in der SPS

- $\pm$  Use o bloco "Norm x", dentro dele, escolha de int para real.
- $\overline{h}$  Após isso, faça uma nova conversão de real para real, de modo a colocar a saída anterior dentro da faixa que irá operar.

Obs.: Dúvidas com blocos funcionais, basta selecionar o bloco desejado e apertar a tecla F1.

11– Para verificar os endereços das variáveis de Entrada e de Saída dos módulos inseridos, clique em PLC -> Device Configuration e Device Overview. Na tabela que se apresenta, estão as faixas de endereços onde se encontrarão as variáveis:

![](_page_17_Picture_49.jpeg)

## **Compilando e descarregando o programa no CLP**

IP adress: **10.235.10.21**

Antes de fazer download do programa no PLC, vamos configurar seu IP. **1** – Clique no opção "Device configuration" do PLC\_1.

**2** – Clique na opção "Ethernet addresses", configurando o protocolo IP com:

![](_page_18_Picture_67.jpeg)

Para compilar o programa editado no TIA Portal V11, siga conforme

abaixo. 3 – Clique no botão "Compile" para compilar o programa.

A seguinte tela deverá ser exibida.

![](_page_18_Picture_68.jpeg)

**4** – Clique no botão "Download to device" **.**

![](_page_19_Picture_40.jpeg)

# **5** – Clique no botão "Load".

![](_page_19_Picture_41.jpeg)

**7** – Clique no botão "Finish".

O download para o CLP foi realizado com sucesso. Utilize as chaves do botão 1 e botão 2 nas entradas do PLC para testar o software, verificando o resultado na saída Prensa.

## **Verificar o projeto**

Para verificar o funcionamento do programa em ladder, podemos utilizar a ferramenta "Monitoring", conforme segue abaixo.

1- Clique em "Program blocks" e logo depois um duplo clique em "Main [OB1]".

2- Clique em "Monitoring on/off"

Também é possível utilizar o botão "Go online" so online

![](_page_20_Picture_4.jpeg)

Desta maneira é possível monitorar o status de entradas, saídas, espaço de memória, fluxo de programa, status do CLP, entre outras.

4 – Clique no botão "Save Project".

Caso necessite de mais informações sobre utilização do software TIA Portal, busque na página da disciplina os documentos:

- S7-1200 Easy Book – Manual - TIA Portal